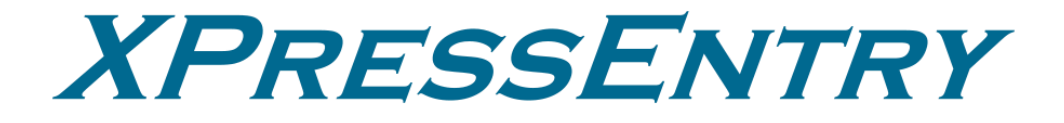

# **XPressEntry / Maxxess Revision 08/20/2023**

For use with the

XPressEntry Mobile Access Control System

By

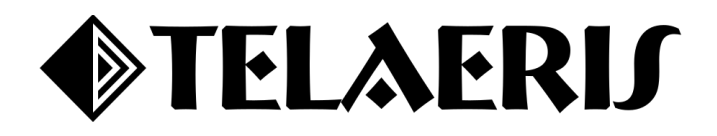

#### **Important Notice**

Your right to copy XPressEntry software and this manual is limited by copyright laws. Making copies, adaptations, or compilation works (except copies of XPressEntry software for archival purposes as an essential step in the utilization of the program in conjunction with the equipment), without prior written authorization of Telaeris, Inc., is prohibited by law and constitutes a punishable violation of the law.

This software and documentation are copyrighted by Telaeris, Inc. The software and documentation are licensed, not sold, and may be used or copied only in accordance with the Telaeris License Agreement accompanying the software.

© 2023 Telaeris, Inc.

All rights reserved worldwide.

Information in this document is subject to change without notice. No part of this publication may be reproduced, stored in a retrieval system, or transmitted, in any form or by any means, electronic, mechanical, photocopying, recording, scanning, digitizing, or otherwise, without the prior written consent of Telaeris, Inc.

Trademark Acknowledgements XPressEntry is a trademark of Telaeris, Inc. Microsoft, Windows, and Access are trademarks or registered trademarks of Microsoft Corporation.

Other company and product names may be trademarks or registered trademarks of their respective companies and are hereby acknowledged.

Telaeris, Inc. 4101 Randolph Street San Diego, California 92103 United States of America

(858) 627-9700

[www.telaeris.com](http://www.telaeris.com/)

# Contents

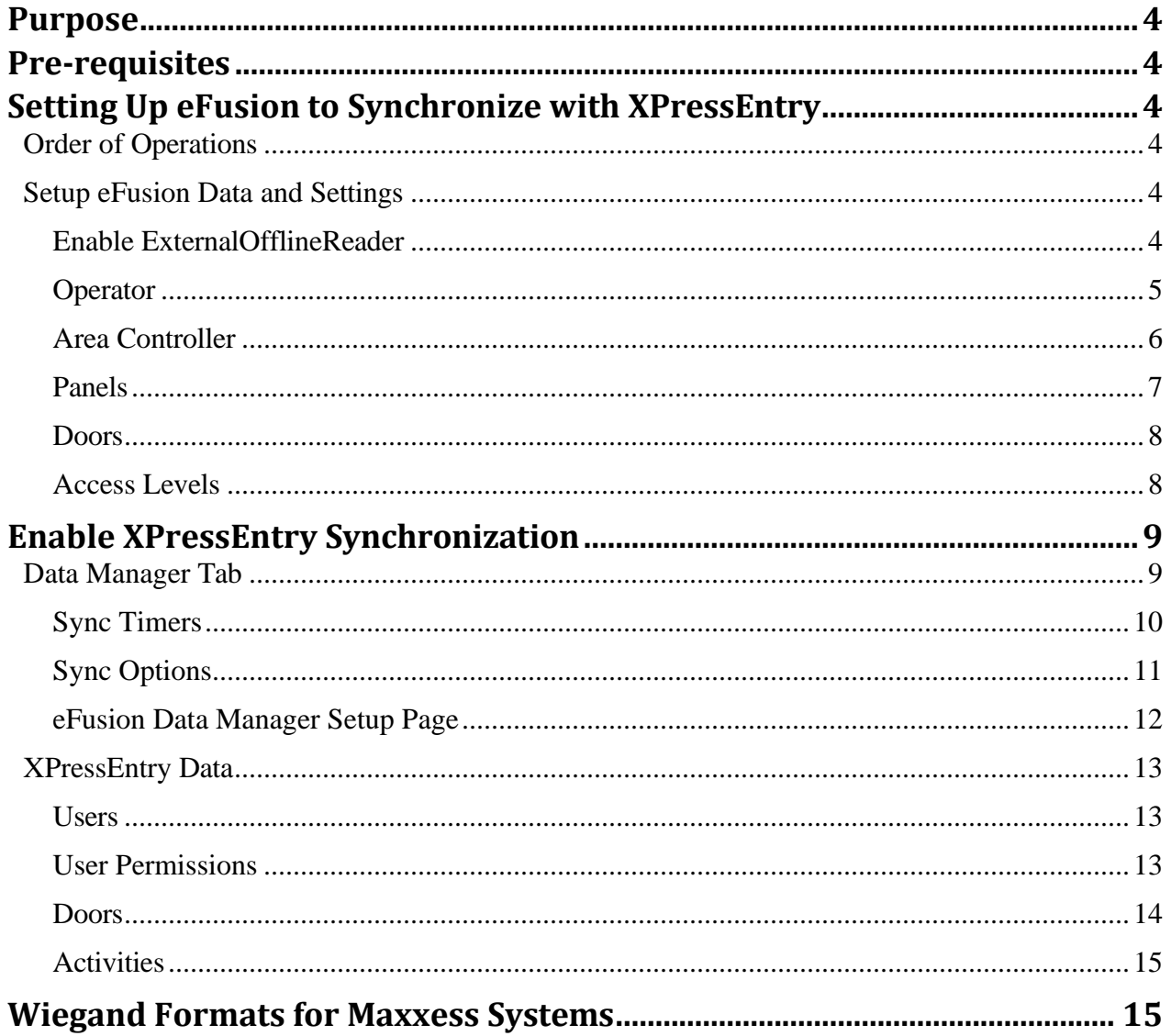

## <span id="page-3-0"></span>**Purpose**

<span id="page-3-1"></span>This document is intended to instruct users on how to synchronize an XPressEntry system with an eFusion system. XPressEntry has the capability of providing access control management from a handheld device. For XPressEntry setup information, see the document, "XPressEntry Installation and Upgrade" found at **<https://telaeris.com/documentation>**.

## **Pre-requisites**

- 1. Maxxess eFusion version 6.3+
- 2. eFusion Web API License
- <span id="page-3-2"></span>3. eFusion ExternalOfflineReader License
- 4. XPressEntry 3.3+
- 5. XPressEntry License with Maxxess Feature Enabled

## <span id="page-3-3"></span>**Setting Up eFusion to Synchronize with XPressEntry**

It is assumed that eFusion is installed. You must first install the **Maxxess Web API** and **enable External Offline Readers** in the Maxxess System.

## Order of Operations

- <span id="page-3-4"></span>1. Setup eFusion Data and Settings
- <span id="page-3-5"></span>2. Enable XPressEntry Synchronization
- 3. Set up XPressEntry Data

## Setup eFusion Data and Settings

## Enable ExternalOfflineReader

- 1. Go to eFusion Service Manager. Click **Setup > Integrators.**
- 2. Expand **Installed Integrators**, and right click ExternalReaderOffline. **Select New Integrator**. If you do not see this, please reach out to your Maxxess rep or integrator.
- 3. Save The new **ExternalReaderOffline**.

*\*Note: Make sure the Debug value is set to 0, or events may not be sent to Maxxess Transaction logs.*

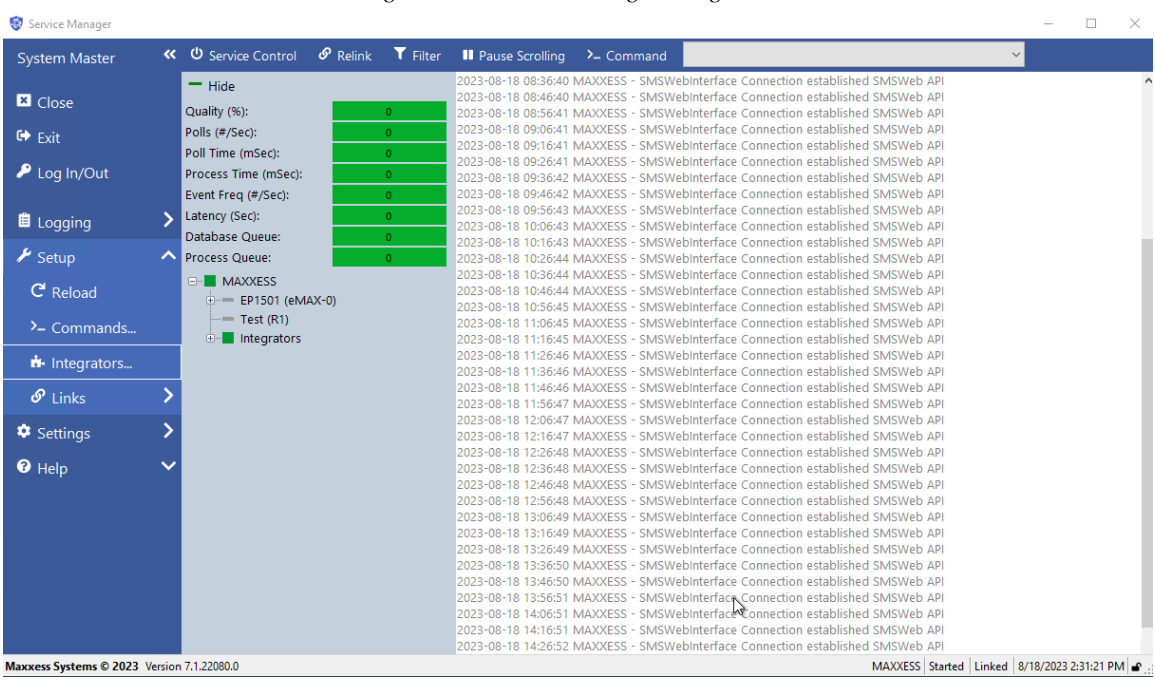

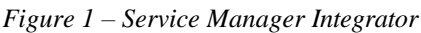

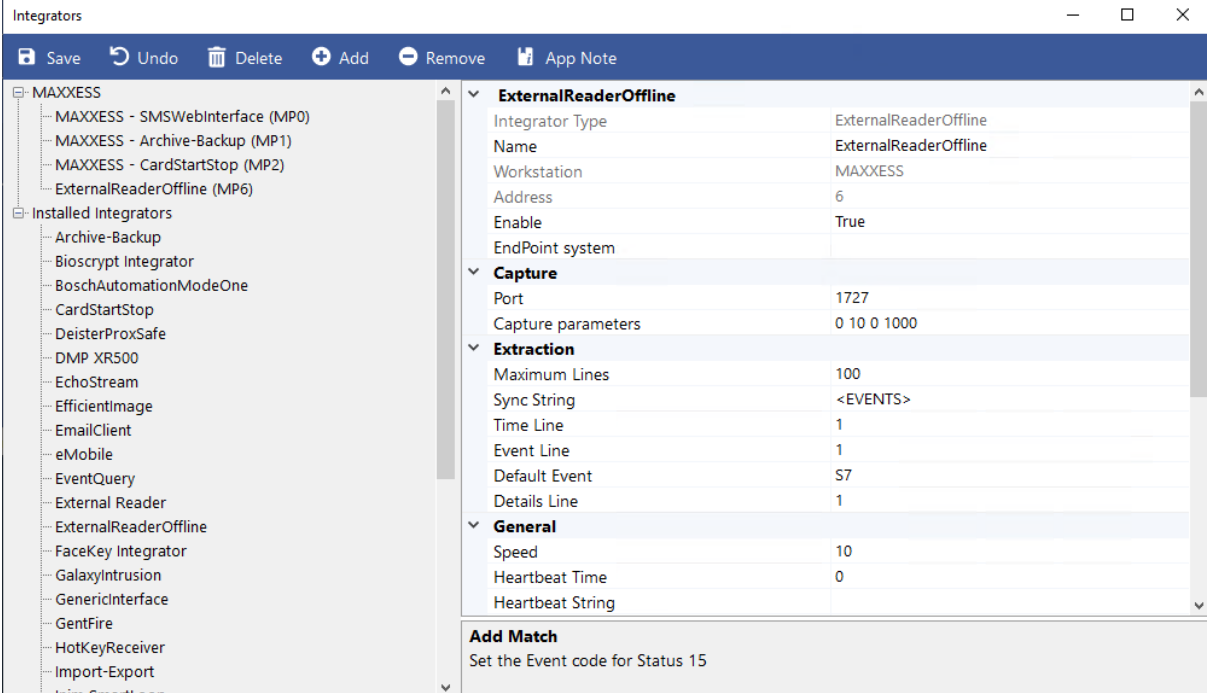

#### *Figure 2 – ExternalReaderOffline*

#### <span id="page-4-0"></span>**Operator**

- 1. Set up an operator for the XPressEntry synchronization. This operator can be an **existing operator**, or a **specific account** used as a service account specially for XPressEntry.
- 2. From the eFusion menu at the top, select **Configuration > Operator Privileges**.
- 3. If adding a new operator, select **New**. Add a name, username, and password. Enable **Administrator** checkbox. Click Save.

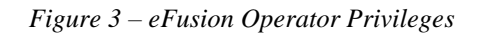

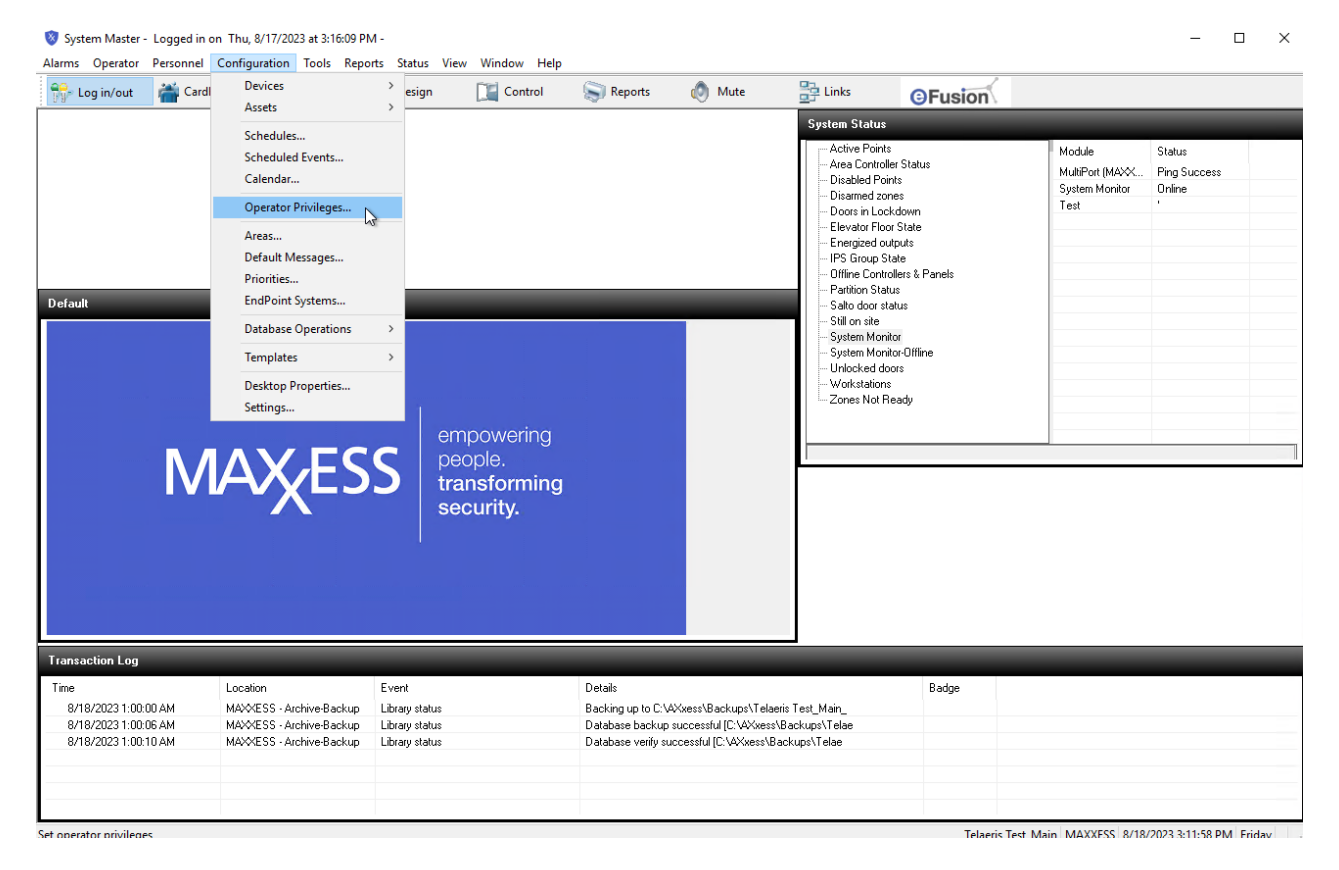

*Figure 4 – Operator Configuration*

| $\frac{1}{1}$ Partitions<br>Operators             |                      |                                                                |              |            |
|---------------------------------------------------|----------------------|----------------------------------------------------------------|--------------|------------|
| administrator eight<br>administrator five         | Name:                | telaeris                                                       |              | <b>New</b> |
| administrator nine<br>administrator one           | User name:           | Administrator<br><b>Telaeris</b>                               |              | Delete     |
| administrator seven                               | Password:            | $\triangledown$ Enable<br>                                     |              |            |
| administrator six<br>administrator three          | Language:            | Default                                                        | $\checkmark$ | Save       |
| administrator two<br>French Admin                 | Email:               |                                                                |              | Cancel     |
| full operator<br>full operator 2                  | Password expiration: | 12/31/2100<br>$\Box$                                           |              | Copy       |
| full operator 3<br>full operator 4                | Operator expiration: | 12/31/2100<br>$\overline{\mathbb{H}}$ $\overline{\phantom{a}}$ |              |            |
| Full Operator 5                                   | Partition:           | None                                                           | $\checkmark$ | Options    |
| Full Operator 6<br>Full Operator 7                | Plan:                | Default                                                        | $\checkmark$ |            |
| Full Operator 8<br>Limited Operator 5             | Schedule:            | 24 hour                                                        | $\checkmark$ |            |
| <b>Limited Operator 6</b><br>Read Only operator 4 |                      |                                                                |              |            |
| <b>System Master</b><br>telaeris                  |                      |                                                                |              |            |
|                                                   |                      |                                                                |              |            |
|                                                   |                      |                                                                |              |            |
|                                                   |                      |                                                                |              |            |
|                                                   |                      |                                                                |              |            |
|                                                   |                      |                                                                |              |            |
|                                                   |                      |                                                                |              |            |
|                                                   |                      |                                                                | Close        | Help (F1)  |

#### <span id="page-5-0"></span>Area Controller

- 1. Select Area Controllers under **Configuration > Devices > Area Controllers**.
- 2. Add a new Area Controller. You may name it **XPressEntry** or anything to identify the controller's association to the XPressEntry system.
- 3. Set the Type to **Telaeris**. Click Save.

*Figure 5 – eFusion Area Controllers*

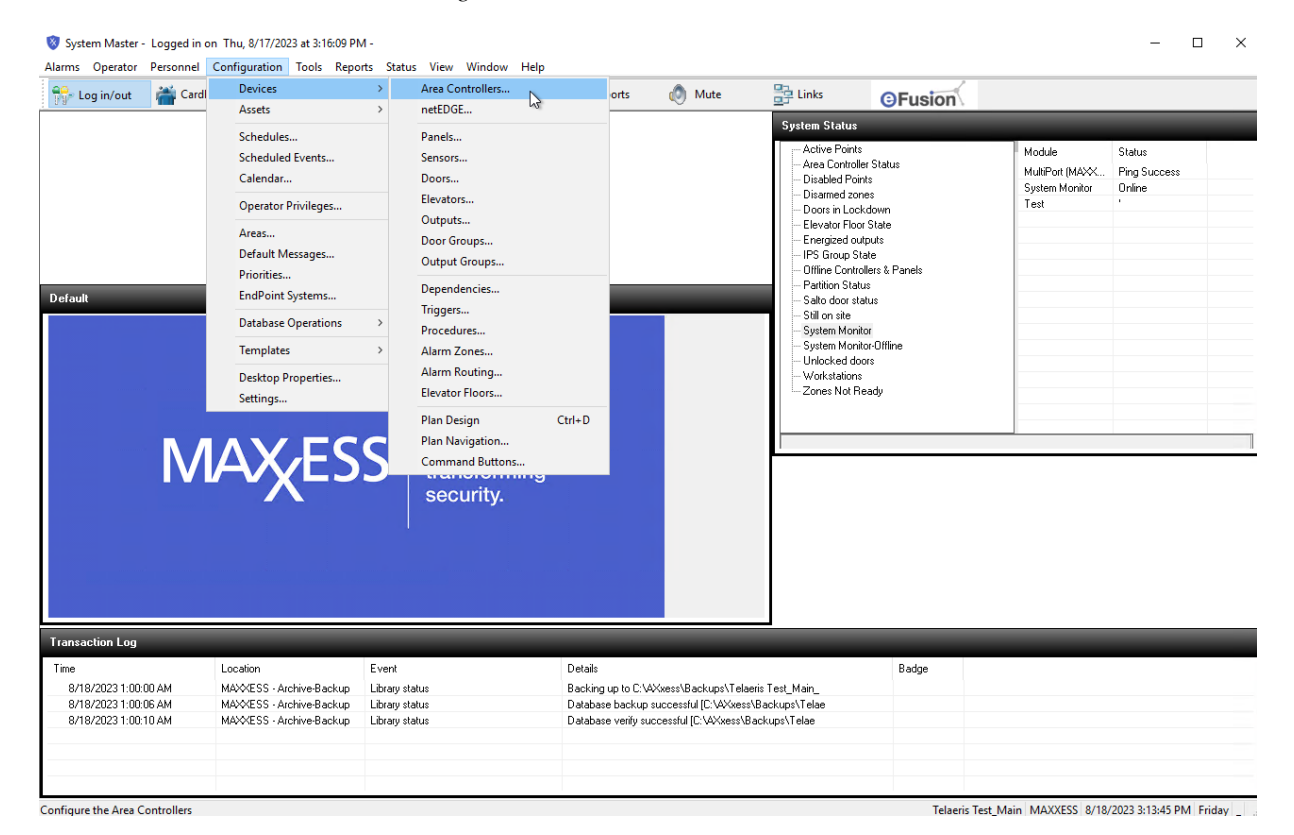

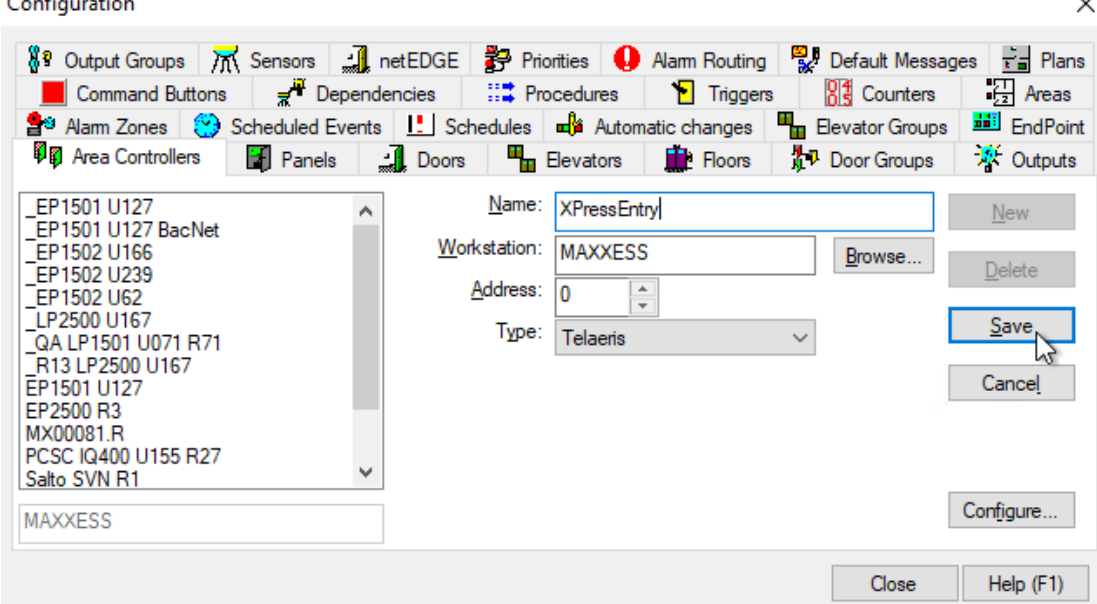

#### *Figure 5 – Area Controllers Configuration*

 $\ddot{\phantom{0}}$ 

## <span id="page-6-0"></span>Panels

1. Create a new Panel and give it a name.

**Sec** 

- 2. Set the Type to **Telaeris Panel**. Telaeris Panel allows the creation of up to **50** entry and exit readers. Select **Enable**.
- 3. If you would like to create the max number of readers, select **Add Point**. If not, make sure to unselect the checkbox. Click Save.

*Figure 6 – Panels Configuration*

| Configuration                                                                                                    |                                                           |                                                                                |                                                   | ×                                              |
|----------------------------------------------------------------------------------------------------|-----------------------------------------------------------|--------------------------------------------------------------------------------|---------------------------------------------------|------------------------------------------------|
| $\frac{10}{6}$ Poutput Groups / K Sensors 서비 netEDGE $\frac{20}{20}$ Priorities Alam Routing 및 Default Messages 구글 Plans<br>■ Command Buttons and an <sup>accen</sup> Dependencies and all and Procedures and Participants and D<br>음 <sup>성</sup> Alam Zones   ۞ Scheduled Events   L' Schedules   대 Automatic changes   때 Elevator Groups   표비 EndPoint<br><b>External Panels</b><br>VD Area Controllers | Doors <b>T</b> R Elevators <b>TR</b> Floors               |                                                                                | $\mathbb{R}^4$ Counters<br><b>A</b> P Door Groups | $\frac{1}{\sqrt{2}}$ Areas<br><b>X</b> Outputs |
| R13 LP2500 U167 MR16IN Panel 3<br>R13 LP2500 U167 MR16INS3 Panel 2<br>R13 LP2500 U167 MR16OUT Panel 4<br>R13 LP2500 U167 MR16OUTS3 Pane<br>R13 LP2500 U167 MR52 Panel 1<br><b>BACnet Panel Sensor 0</b><br>Bosch Panel (MX00081.P34.1.0)<br>Bosch Panel (MX00081.P35.1.0)<br>Bosch Panel (MX00081.P36.1.0)<br>EP1501 U127 Sallis P1<br>EP2500 U152 R3 MR52 P1<br>eRAM R7 BLP 1<br>eRAM R7 BLP 2            | Name:<br>Module:<br>Panel:<br>4<br>Type:<br>$\vee$ Enable | XPressEntry Handheld<br>MAXXESS.RO<br>÷<br><b>Telaeris Panel</b><br>Add points | $\checkmark$<br>Telaeris<br>$\checkmark$          | <b>New</b><br>Delete<br>Save<br>Cancel         |
| eRAM R7 IP Panel 3<br>Handhelds<br>v                                                                                                    |                                                           |                                                                                | Close                                             | Configure<br>Help (F1)                         |

#### <span id="page-7-0"></span>Doors

Create doors in eFusion. You can create as many doors as needed. One for Entry and one for Exit is common per door. Add a name, select the **XPressEntry Panel**. Click Save.

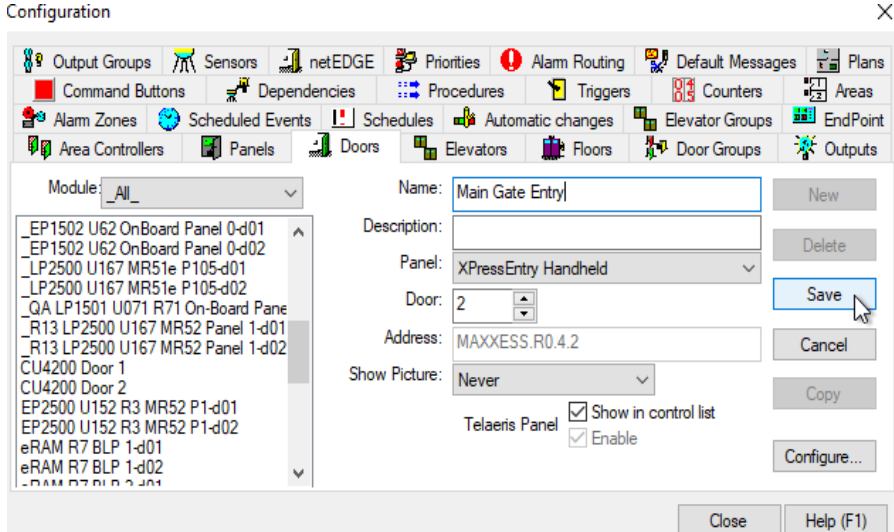

*Figure 6 – Doors Configuration*

## <span id="page-7-1"></span>Access Levels

Add the new doors to the required access level. Select Access Level under **Personnel > Access Levels.**

*Figure 8 – Adding Doors to Access Levels*

| Alarms Operator                                                                                        | System Master - Logged in on Thu, 8/17/2023 at 3:16:09 PM -<br>Personnel Configuration Tools Reports Status View Window Help                        |                                                             |                        |                                                                                                    |                                                                                                    |                |                                                        | $\Box$                           | $\times$ |
|----------------------------------------------------------------------------------------------------|----------------------------------------------------------------------------------------------------|-------------------------------------------------------------|------------------------|----------------------------------------------------------------------------------------------------|----------------------------------------------------------------------------------------------------|----------------|--------------------------------------------------------|----------------------------------|----------|
| $\frac{10}{100}$ Log in/out                                                                            | Cardholders (multiple badge)                                                                                                    | Control<br>Design                                           | $\blacksquare$ Reports | $(0)$ Mute                                                                                                    | 圖·Links                                                                                                    | <b>OFusion</b> |                                                        |                                  |          |
| <b>Default</b>                                                                                         | Cardholders MX<br>Cardholders Test Temp<br>Contractors<br>Visitors<br>Departments<br>Access Levels<br>Precision Access Templates<br>MAXESS security | empowering<br>security.                                     |                        |                                                                                                    | <b>System Status</b><br>Active Points<br>Area Controller Status<br>Disabled Points<br>Disarmed zones<br>Doors in Lockdown<br>Elevator Floor State<br>Energized outputs<br>IPS Group State<br>Offine Controllers & Panels<br>Partition Status<br>Salto door status<br>Still on site<br>System Monitor<br>System Monitor-Offline<br>Unlocked doors<br>Workstations<br>Zones Not Ready |                | Module<br>MultiPort (MAXX<br>System Monitor<br>Test    | Status<br>Ping Success<br>Online |          |
| <b>Transaction Log</b><br>Time<br>8/18/2023 1:00:00 AM<br>8/18/2023 1:00:06 AM<br>8/18/2023 1:00:10 AM | Location<br>MAXXESS - Archive-Backup<br>MAXXESS - Archive-Backup<br>MAXXESS - Archive-Backup                                                        | Event<br>Library status<br>Library status<br>Library status | Details                | Backing up to C:\AXxess\Backups\Telaeris Test_Main_<br>Database backup successful [C:\AXwess\Backups\Telae<br>Database verify successful [C:\AXxess\Backups\Telae |                                                                                                    | Badge          |                                                        |                                  |          |
| Public Automobile According                                                                            |                                                                                                    |                                                             |                        |                                                                                                    |                                                                                                    |                | Telephorne Back, Baanvree, 071070000.044.00.084 Felder |                                  |          |

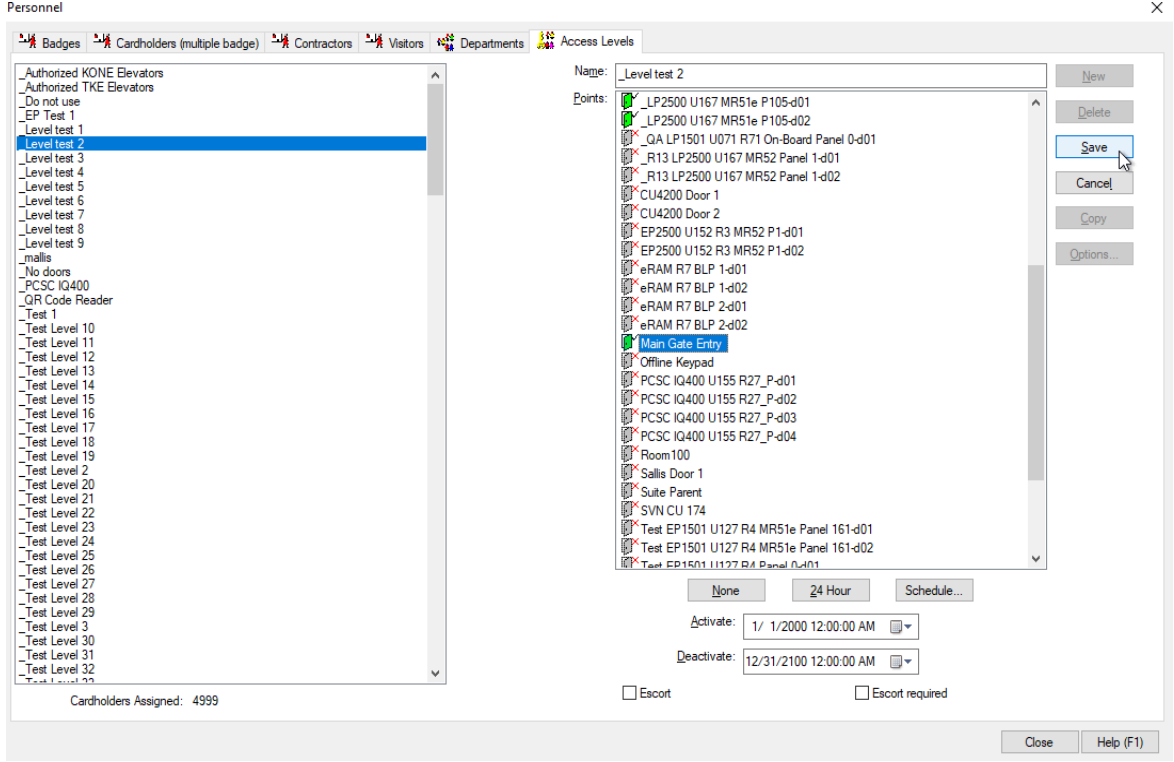

# <span id="page-8-0"></span>**Enable XPressEntry Synchronization**

XPressEntry uses a module called **Data Manager** to synchronize all data with eFusion. From the main page of XPressEntry, go to XPressEntry > Settings (**ALT+S or Tools > Settings**).

| XPressEntry - 3.5.6413 - Telaeris (Logged In User: Administrator, Company) |                |                                |                      |                                                    |                                  |                                    |                                         |                          |                                         |                    |                                        | п                        | $\times$ |
|----------------------------------------------------------------------------|----------------|--------------------------------|----------------------|----------------------------------------------------|----------------------------------|------------------------------------|-----------------------------------------|--------------------------|-----------------------------------------|--------------------|----------------------------------------|--------------------------|----------|
| File                                                                       | Tools          | $(r_{10})$                     | View                 | Logout                                             |                                  | Muster                             |                                         |                          |                                         |                    |                                        |                          | Help     |
| Entry/Exit Mu                                                              | Settings       |                                | $Alt + S$            |                                                    |                                  | istory Messages Add/Edit Info Logs |                                         |                          |                                         |                    |                                        |                          |          |
| Zone                                                                       |                | <b>Handheld Status</b>         |                      | ❸                                                  |                                  |                                    |                                         | All Zones (Occupancy: 7) |                                         |                    |                                        | <b>Current Occupants</b> |          |
| Filter:                                                                    | <b>Reports</b> | <b>Manual Enter/Exit Users</b> | $Ctrl + R$           | II. Monica                                         |                                  |                                    | Banderas, Antonio                       |                          | Jenkins, Winford                        |                    | Clooney, George                        |                          |          |
| <b>E All Zones (</b>                                                       |                | <b>Add Handheld Wizard</b>     |                      | tered: 07/11 06.<br>he In Zone: 10:                |                                  |                                    | Entered: 07/11 05.<br>Time In Zone: 12: |                          | Entered: 10/26 02<br>Time In Zone: 619. |                    | Entered: 10/26 10<br>Time In Zone: 619 |                          |          |
| ं El Building <sub>गर77</sub><br><b>Le Main Gate 1</b>                     |                |                                |                      | dae #: 457<br>Company: Sampl                       |                                  |                                    | Badge #: D56945<br>Company: Sampl       |                          | Badge #: F9BA3F.<br>Company: Sampl      |                    | Badge #: 25344A<br>Company: Sampl      |                          |          |
| $\Rightarrow$ E Building 2 (0)                                             |                |                                |                      | Marshall, James                                    |                                  |                                    | <b>Gheller, Henry</b>                   |                          | Kemp, Mark                              |                    |                                        |                          |          |
| <b>In Main Gate 2</b><br>$\Box$ Exilding 3 (0)                             |                |                                |                      | Entered: 06/04 05.<br>Time In Zone: 271            |                                  | e5                                 | Entered: 05/29 04.<br>Time In Zone: 273 |                          | Entered: 05/29 03<br>Time In Zone: 273  |                    |                                        |                          |          |
| Main Gate 3                                                                |                |                                |                      | Badge #: 468<br>Company: Sampl                     |                                  |                                    | Badge #: 922<br>Company: Sampl          |                          | Badge #: 453<br>Company: Sampl          |                    |                                        |                          |          |
|                                                                            |                |                                |                      |                                                    |                                  |                                    |                                         |                          |                                         |                    |                                        |                          |          |
|                                                                            |                |                                |                      |                                                    |                                  |                                    |                                         |                          |                                         |                    |                                        |                          |          |
|                                                                            |                |                                |                      |                                                    |                                  |                                    |                                         |                          |                                         |                    |                                        |                          |          |
|                                                                            |                |                                |                      |                                                    |                                  |                                    |                                         |                          |                                         |                    |                                        |                          |          |
|                                                                            |                |                                |                      |                                                    |                                  |                                    |                                         |                          |                                         |                    |                                        |                          |          |
|                                                                            |                |                                |                      |                                                    |                                  |                                    |                                         |                          |                                         |                    |                                        |                          |          |
|                                                                            |                |                                |                      |                                                    |                                  |                                    |                                         |                          |                                         |                    |                                        |                          |          |
|                                                                            |                |                                |                      | $\cdot$ 0<br><b>Activity Occurring in Last Day</b> |                                  |                                    |                                         |                          |                                         |                    |                                        | $\bf{0}$                 |          |
|                                                                            |                |                                | <b>User</b>          |                                                    | <b>User Image</b>                | <b>Time Stamp</b>                  |                                         | <b>Start Zone</b>        | <b>End Zone</b>                         | Door               | Reader                                 | <b>Entry Granted</b>     |          |
|                                                                            |                |                                | <b>Bell</b> , Monica |                                                    |                                  |                                    | 07/11 06:25:27                          | Outside                  | <b>Building 1</b>                       | Main Gate 1        | Handheld 4                             | <b>True</b>              |          |
|                                                                            |                |                                | Gale, Sarah          |                                                    |                                  |                                    | 07/11 06:24:47  Outside                 |                          | <b>Building 1</b>                       | Main Gate 1        | Handheld 4                             | True                     |          |
|                                                                            |                |                                | Pennington, Ma       |                                                    |                                  |                                    | 07/11 06:24:03  Outside                 |                          | <b>Building 1</b>                       | <b>Main Gate 1</b> | <b>Handheld 4</b>                      | <b>ACCESS DENI</b>       |          |
|                                                                            |                |                                | Gale, Sarah          |                                                    |                                  |                                    | 07/11 05:13:51  Outside                 |                          | <b>Building 1</b>                       | Main Gate 1        | Handheld 4                             | True                     |          |
| Activity Occupancy Partial Full L                                          |                |                                |                      |                                                    | Total Occupancy: 7 Inside 1 Zone |                                    | - 11                                    | O Unread Messages        |                                         |                    | Service Running Locally                |                          |          |

*Figure 8 – XPressEntry*

## <span id="page-8-1"></span>Data Manager Tab

From the Settings page select the Data Manager Tab.

- 1. **Type** This is the integration type. Select **MAXXESS > Add > Save.**
- 2. Go to **Data Manager > MAXXESS** in sidebar menu.
- 3. **Setup Data Manager** This sends you to the setup form for MAXXESS's data manager.

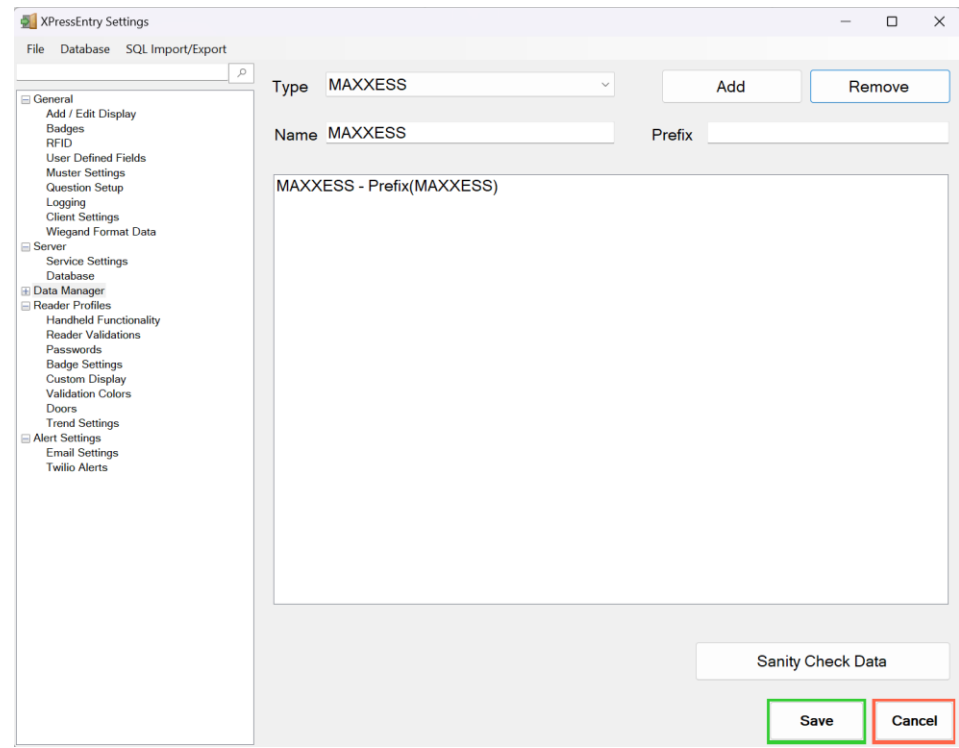

*Figure 9 – Data Manager*

#### <span id="page-9-0"></span>Sync Timers XPressEntry uses Timers to pull eFusion Data into XPressEntry.

*Figure 10 – Enabled Data Manager + Sync Timers*

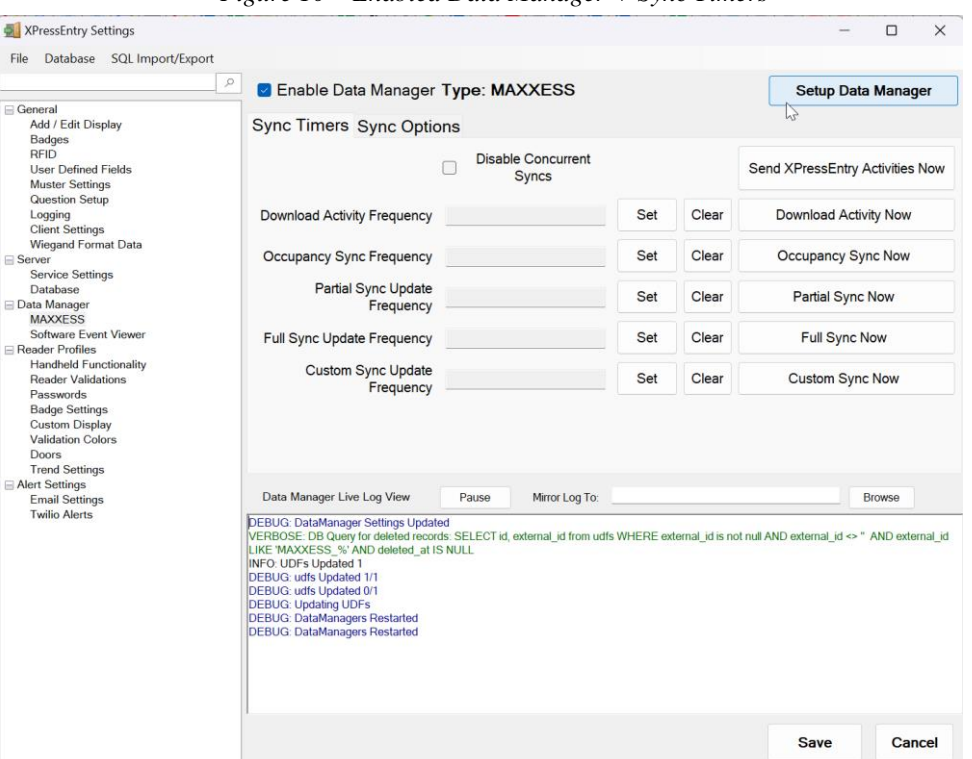

- 1. **Download Activity Frequency** Pulls reader scan records into XPressEntry and stores them in XPressEntry's activity table. This function also updates the zone occupancy.
- 2. **Occupancy Sync Frequency** Updates the zone occupancy without storing the activity records.
- 3. **Partial Sync Frequency** Pulls all data excluding cardholder data, including readers, areas, access levels.
- 4. **Full Sync Update Frequency** Updates all tables by pulling all necessary records from eFusion. This function may take some time.
- a. It is recommended to run a full sync **once per day** in the middle of the night when the system is not busy.
- 5. **Custom Sync Frequency** Updates a set of tables that the user configures.
	- a. To configure, right click **Custom Sync Now** and select **Edit Custom Sync**. For a Maxxess integration, it is recommended to set the following:

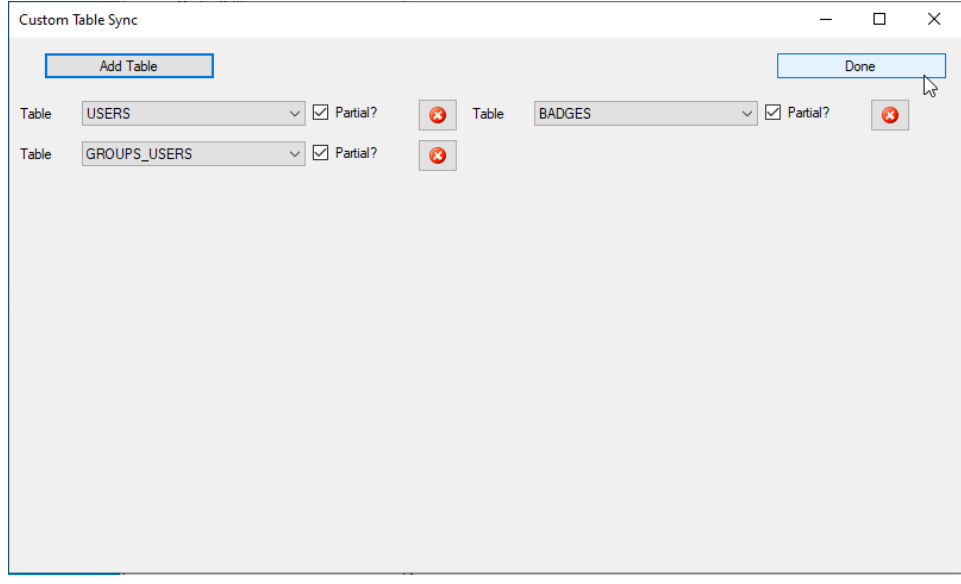

## <span id="page-10-0"></span>Sync Options

*Figure 11 – Sync Options*

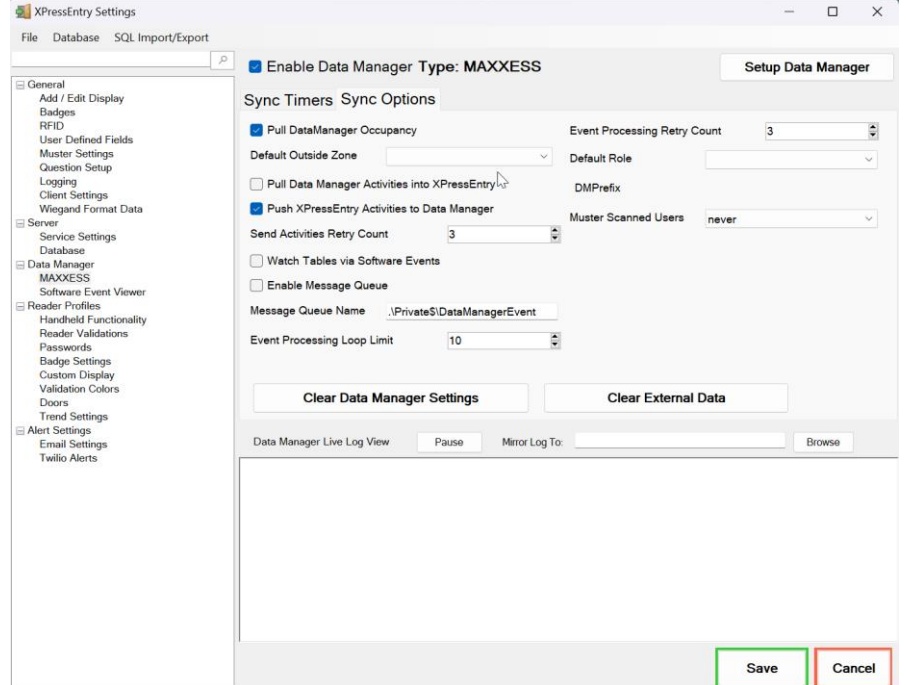

- 1. **Pull Data Manager Occupancy** Enables use of the Occupancy Sync.
- 2. **Pull Data Manager Activities into XPressEntry** Enables use of the Activity Sync.
- 3. **Push XPressEntry Activities to Data Manager** Enables XPressEntry to push Scan data to eFusion.
- 4. **Send Activities Retry Count** Number of times XPressEntry will attempt to resend an activity if it fails.
- 5. **Default Role** The default XPressEntry Role that will be assigned to users if the integration does not otherwise assign a role. Entrants are recommended but not required.
- 6. **Muster Scanned Users** Enables sync to convert scans from specific readers to be converted into

Muster Scans which mark users as safe. Muster readers must be configured in the reader data. Please see *Mustering Documentation* for more details.

- 7. **Setup DataManager Button** Opens Maxxess specific settings.
- <span id="page-11-0"></span>8. **Clear DataManager Settings** – Resets all settings on the two above tabs, as well as the Maxxess specific settings.
- 9. **Clear External Data** Deletes all data synced from Maxxess from the XPressEntry Database.

### eFusion Data Manager Setup Page

1. Press the **Setup Data Manager** button to get the eFusion specific setup screen. In the new window, you will see the following:

*Figure 12 – eFusion Data Manager Setup*

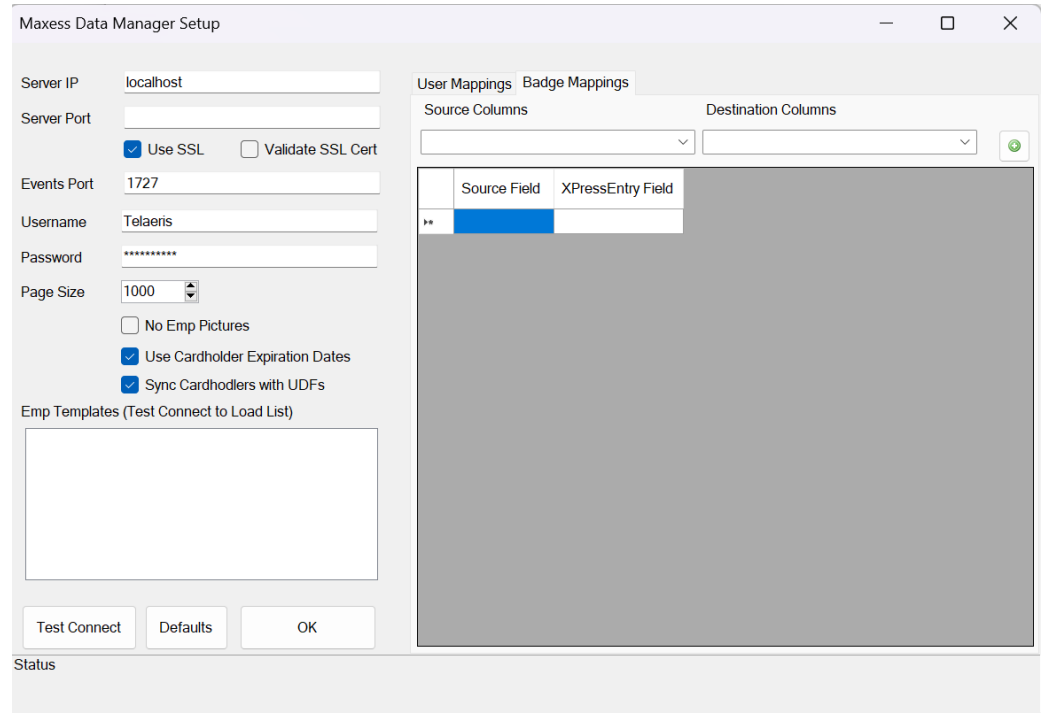

- a. **Server IP** IP or Hostname of the eFusion server
- b. **Server Port** Port of the eFusion server, if required. Leaving this blank is ok.
- c. **Use SSL** SSL Encryption for eFusion and XPressEntry communication. This is recommended to be **checked**.
- d. **Validate SSL Cert** Only check if there is a **signed certificate** in use with the eFusion System.
- e. **eFusion Login** Login (username + password) info for eFusion Operator.
- f. **Page Size** Set the page size per API query. This may depend on system specs and networking resources. Recommended Page Size is **1000**.
- g. **No Emp Pictures** If checked, this will disable the picture sync of cardholders from eFusion.
- h. **Use Cardholder Expiration Dates** If checked, this will set the XPressEntry badges to expire if a cardholder has an expiration date in eFusion.
- i. **Emp Template** Add the cardholder template type. **Cardholders MX** is the common template used.
- j. **User Mappings** Allows UDF fields from the Cardholder in Maxxess to be synced over to XPressEntry cardholder fields and User Defined Fields (UDFs).
	- i. Set your Source Column value (UDF Value from eFusion) to the Destination Column (Field in XPressEntry).
	- ii. Click the Plus Icon to Add it to the list below.
- k. **Badge Mappings** Allows custom badge fields from the Badge in Maxxess to be synced

over to XPressEntry badge fields and Badge Defined Fields (BDFs).

- i. Set your Source Column value (BDF Value from eFusion) to the Destination Column (Field in XPressEntry).
- ii. Click the Plus Icon to Add it to the list below.
- <span id="page-12-0"></span>l. **Test Connect** – Test connection to the eFusion System. Connection Success will be displayed if a connection is established.
- m. **Defaults** Reset all settings to the default.

## XPressEntry Data

After setting up the data manager, run the initial **Full Sync** to pull data from eFusion. Once the eFusion System is set up and synchronizing, you will see this data represented in XPressEntry under the **Add/Edit Info** tab.

<span id="page-12-1"></span>Data which is imported from eFusion cannot be changed and is greyed out in XPressEntry without proper permissions.

## **Users**

Here is a sample of a properly synchronized user:

*Figure 13 – Users*

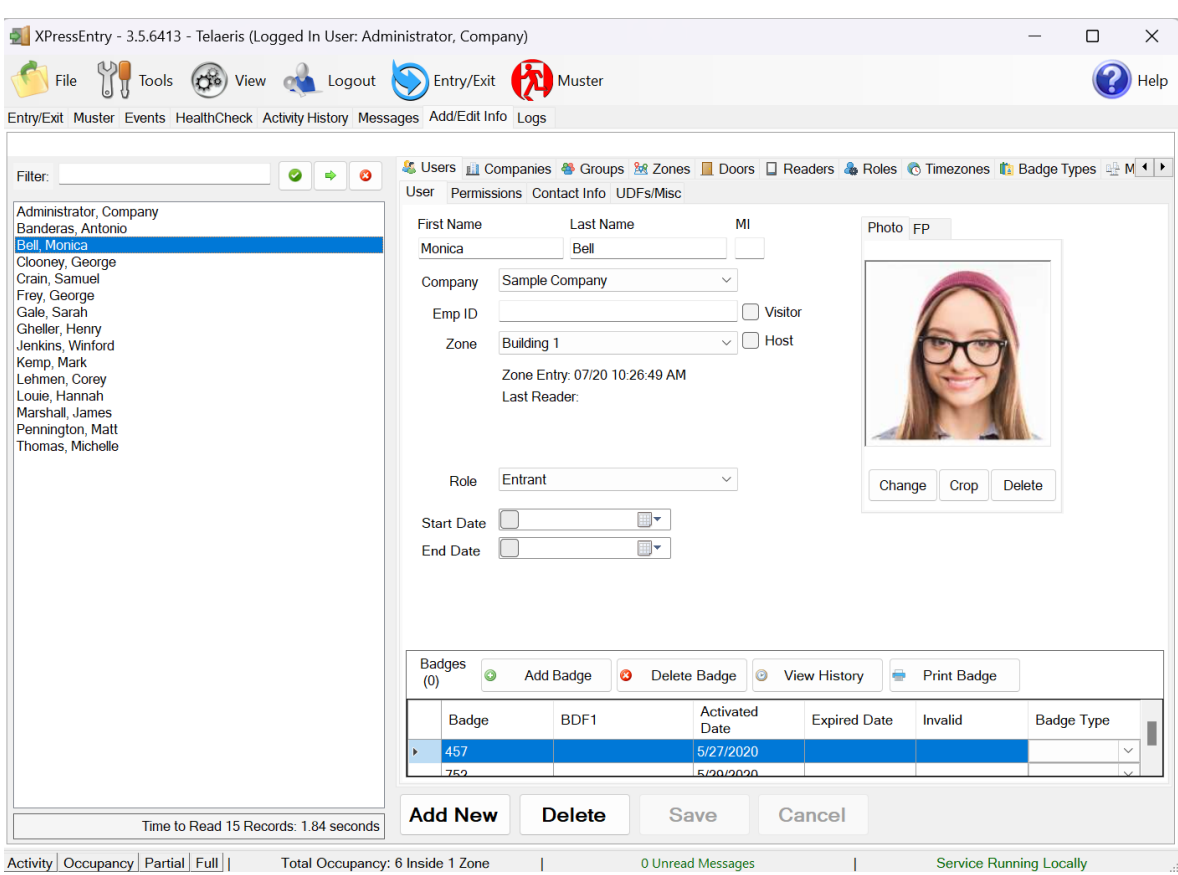

 $\sim 10^{-11}$ All External Records (From eFusion) will display in red as an **External Record** at the top of the form. This label will not display for any records that were created from within XPressEntry.

<span id="page-12-2"></span>XPressEntry will pull the user's **image** and **badge number** from eFusion. The badge number can be seen at the bottom of the screen.

#### User Permissions

Users in XPressEntry have the **same permissions** to each reader as they do in eFusion. This is regardless of whether the user is assigned an Access Code, Reader Group, or direct access to a Reader.

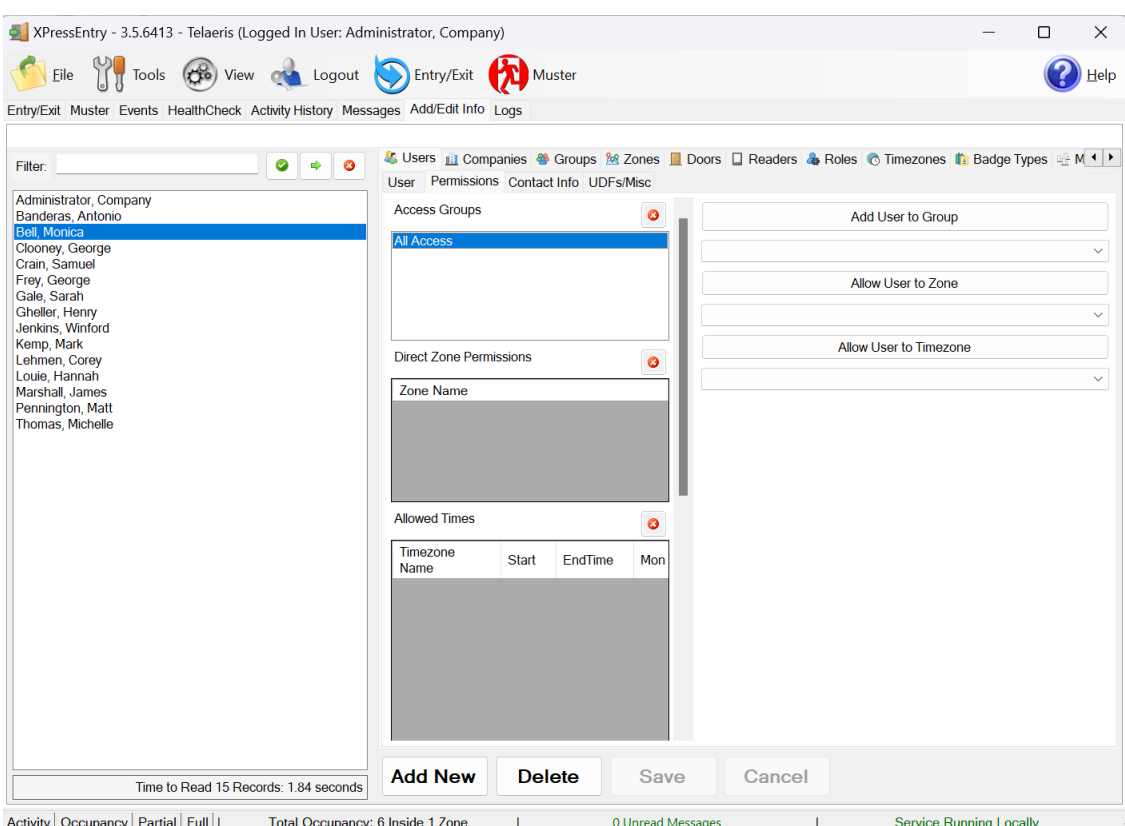

#### *Figure 13 – Permissions*

#### <span id="page-13-0"></span>Doors

**Entry/Exit** permissions in XPressEntry are set by doors. Doors contain **two readers** – an exit and an entry **reader.** 

**Door access** is determined by the user's access to the door's reader. For **entry**, permission is based on the user's access to the door's **external entry reader**. For **exit**, permission is based on the user's access to the door's **external exit reader**. Doors should be set by the user for each Handheld Reader in XPressEntry.

The XPressEntry Integration with eFusion does not require additional start and end zones. If no zone is assigned, handheld activity will not populate to eFusion.

- 1. For each door, set the **start** zone to **Outside** and the **end** zone to **Building**. This helps to determine directionality.
- 2. For proper **occupancy tracking**, set the start and end zone to zones created in the **Zones tab**.
	- a. Start zone The area the user will enter from.
		- i. **External Entry Reader** will be assigned to the eFusion Reader created for Entry.
	- b. End zone The area end user will end up.
		- i. **External Exit Reader** will be assigned to the eFusion Reader created for Exit if there is one.
	- c. Attach the logical entry and exit door reader that you created in eFusion to a door. The readers are named based off the eFusion Door created.
	- d. You can also leave either the Entry or Exit reader blank if you are not utilizing the specific entry/exit mode.

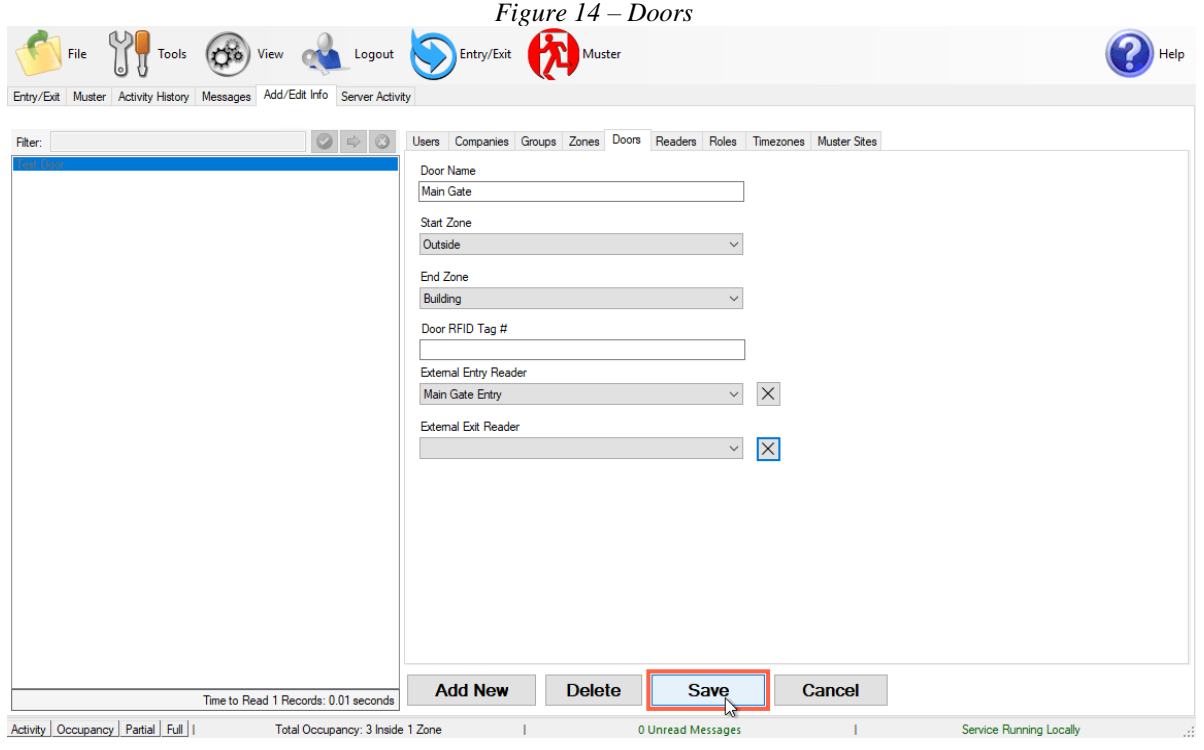

#### <span id="page-14-0"></span>Activities

<span id="page-14-1"></span>XPressEntry will synchronize activities to eFusion if that option has been set by the Data Manager.

Entry/Exit activities will be sent to eFusion and display the results in the Transaction logs.

## **Wiegand Formats for Maxxess Systems**

Maxxess Stores card numbers in a FacilityCode-CardNumber format. This means we need to show XPressEntry how those cards are formatted.

Depending on the card format, you will need to do something like the below to modify the standard Wiegand formats to output the handheld badge numbers appropriately.

```
[Wiegand26]
Enabled = True
Reverse Byte Order = True 
Number Bits = 26
Field 0 = Parity Even, 0, 1, LEFT TO RIGHT
Field 1 = Employee No, 1, 16, LEFT TO RIGHT
Field 2 = Facility Code, 17, 8, LEFT TO RIGHT
Field 3 = Parity Odd, 25, 1, LEFT TO RIGHT
Field 4 = Not Defined, 0, 0, LEFT TO RIGHTField 5 = Not Defined, 0, 0, LEFT TO RIGHTField 6 = Not Defined, 0, 0, LEFT TO RIGHTField 7 = Not Defined, 0, 0, LEFT_TO_RIGHT Parity Even Start = 1
Parity Even End = 12 Parity Odd Start = 13 Parity Odd End = 24
Output Format = %FACILITY CODE%-%EMPLOYEE NO%
```